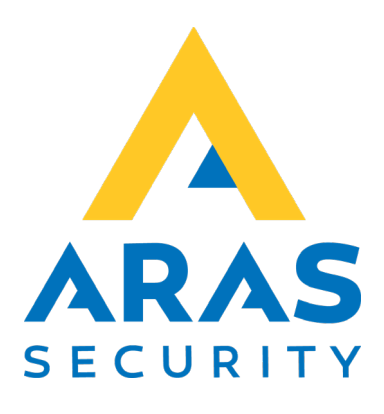

# **Visitor Management (SIMS-integration)**

Manual

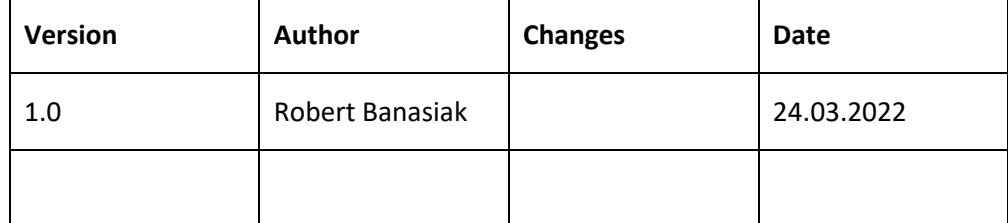

# Table of contents

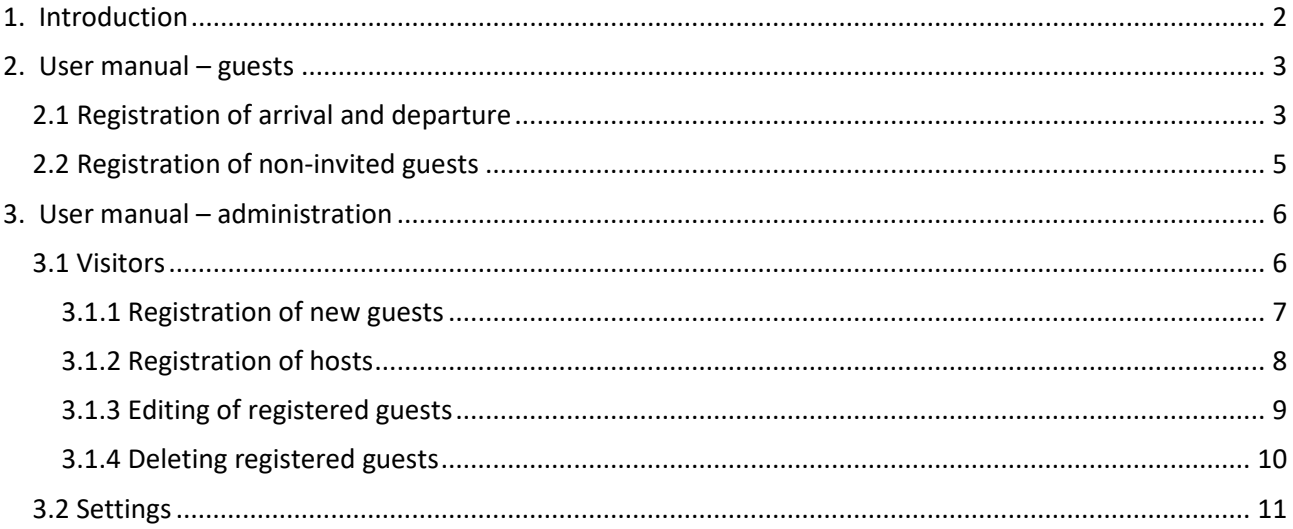

# <span id="page-2-0"></span>1. Introduction

The purpose of the "SIMS – Visitor Management" web application is to manage and invite guests to a selected building or area.

The application has the following features:

- sending invitations
- generation of QR codes in the invitation
- assigning rights to guests in the SIMS system
- registration of a guest's arrival and departure
- registration of uninvited guests
- Conversion of car numberplates to card numbers (for use with ANPR camera)

The program has two interfaces.

- 1. The first allows only check-in/check-out, i.e., registration of a guest's arrival and departure, and registration of non-invited persons.
- 2. The second provides access to settings and administration.

The application is available in four languages, which you can change at any time by clicking on the relevant flag.

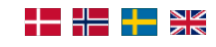

# <span id="page-3-0"></span>2. User manual – guests

To launch the application, enter the Visitor Management website address in your web browser. If your username is added to the configuration, the page will open automatically, if not, the login window will appear first.

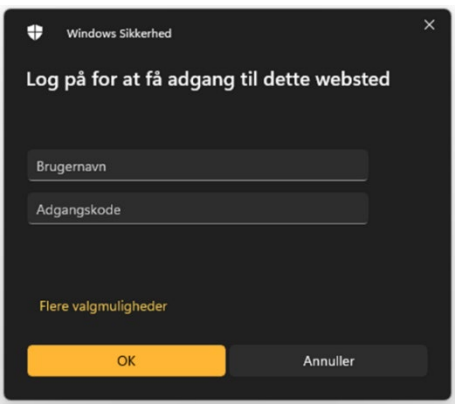

If you have entered the correct username and password, you will be able to access the site.

## <span id="page-3-1"></span>2.1 Registration of arrival and departure

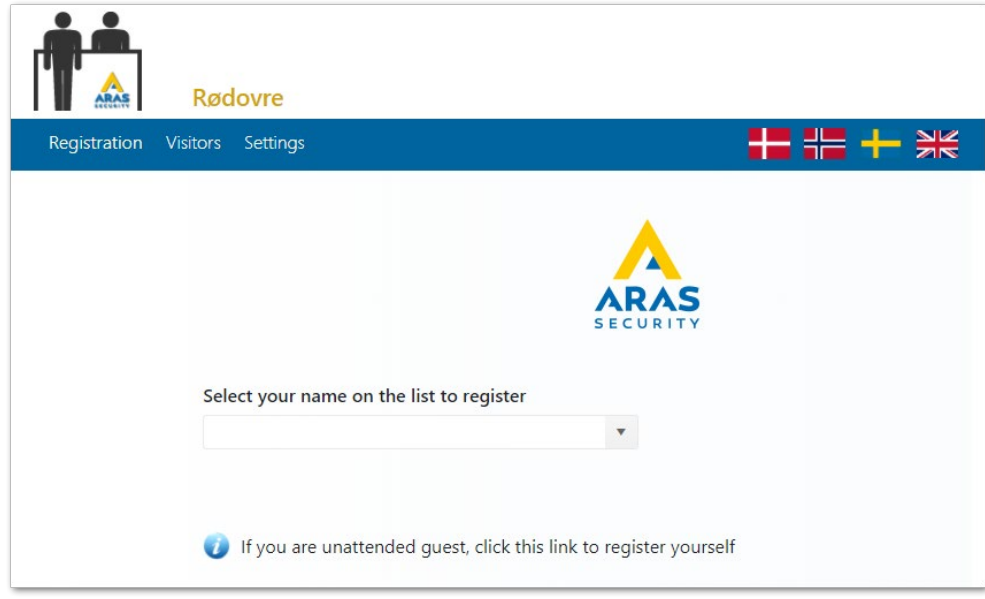

Here the visitor can announce his arrival. This is done by opening the list and selecting himself from it. To make it easier to find the right entry in the list, you can enter part of your first or last name and all matching entries will be searched automatically.

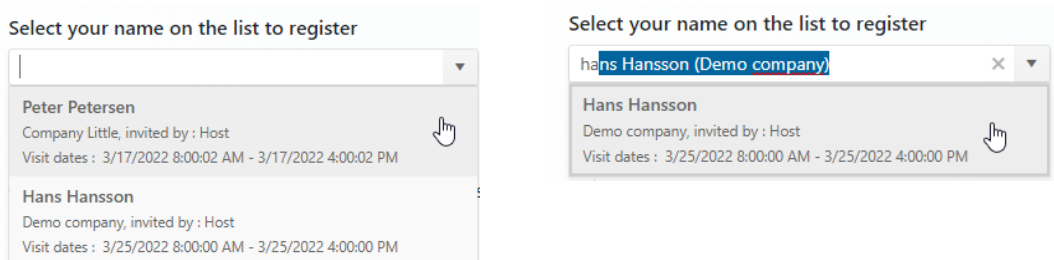

Once on the list, you can register your arrival by pressing "Click to check-in".

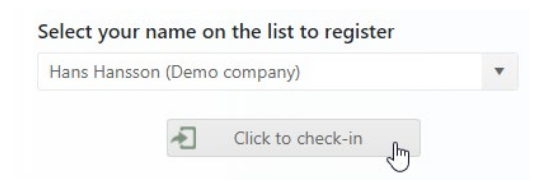

The operation will be confirmed with an appropriate message and the host will be notified of the arrival.

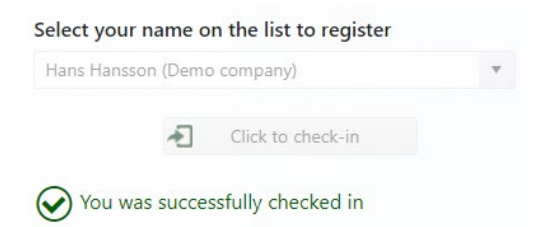

After the visit, repeat the search and press " Click to check-out".

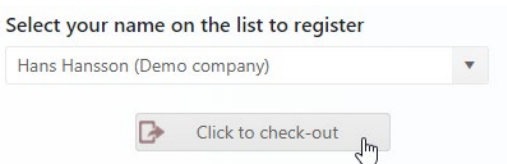

The operation will be confirmed with an appropriate message and the name will be removed from the list.

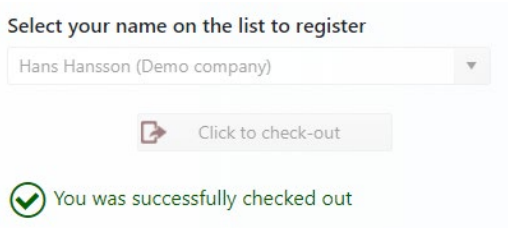

### <span id="page-5-0"></span>2.2 Registration of non-invited guests

In case of non-invited visitors, it is possible for them to register themselves and automatically inform the relevant employee.

This can be done by clicking on the link below the list.

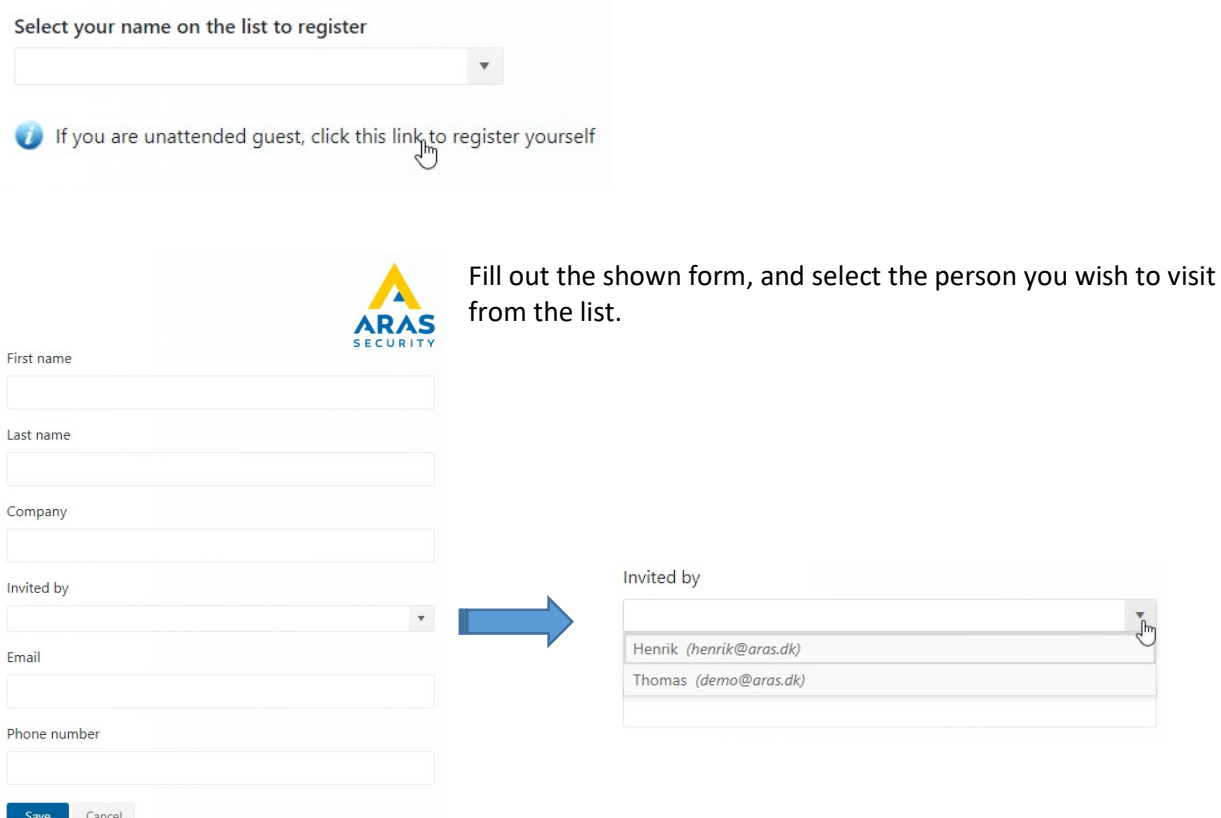

When the form has been completed and saved, a relevant message will be displayed.

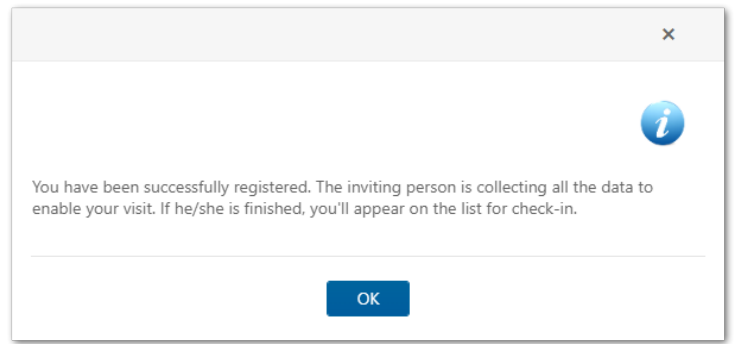

## <span id="page-6-0"></span>3. User manual – administration

If you have permission to manage the application, an additional menu appears on the blue bar.

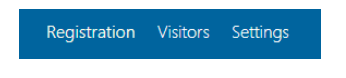

#### <span id="page-6-1"></span>3.1 Visitors

Under "Visitors" you will find a list of all registered persons, both invited and non-invited guests. The status of the visit is also displayed here.

Status icon description:

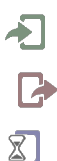

- checked- in
- checked-out
	- non-invited, have registered themselves

If there is no icon next to a person, it means that the person has not yet arrived.

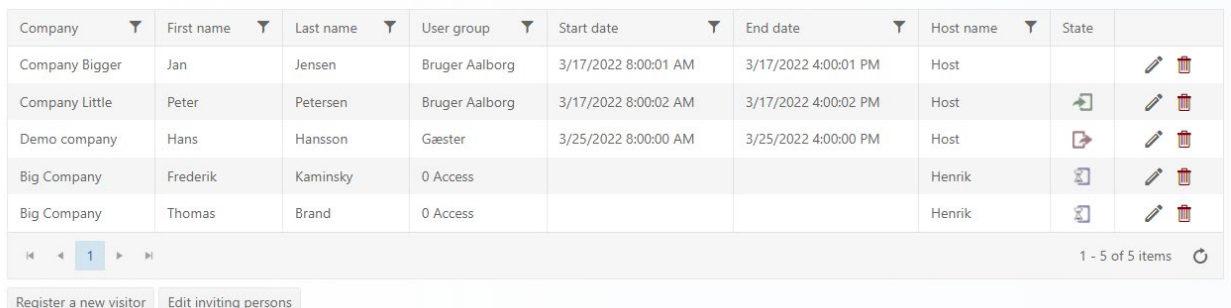

In this part of the application, we have access to the following functions:

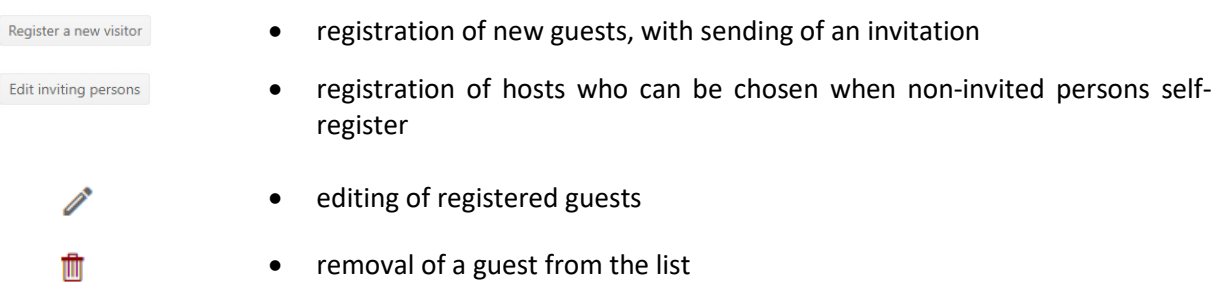

#### <span id="page-7-0"></span>3.1.1 Registration of new guests

To register a new visitor, press "Register a new visitor".

A form will be shown, which needs to be filled out with all relevant information.

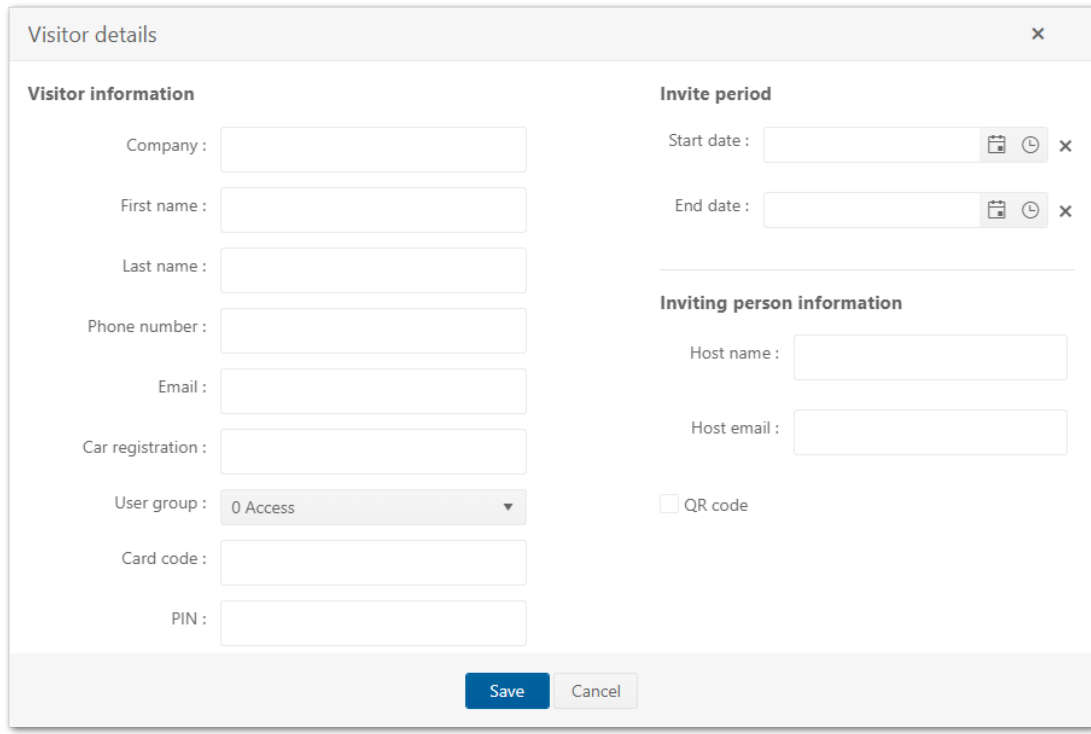

If a car registration-number is entered, a card number is automatically generated which can be used in conjunction with an ANPR camera (automatic number plate recognition camera).

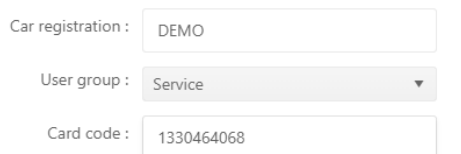

If the QR code option is selected, the sent e-mail will contain a QR code that can be used for access in a system with QR code readers.

OR code

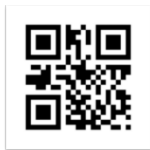

#### <span id="page-8-0"></span>3.1.2 Registration of hosts

To register a new host, press " Edit inviting persons". A form will appear where both name and email must be filled in.

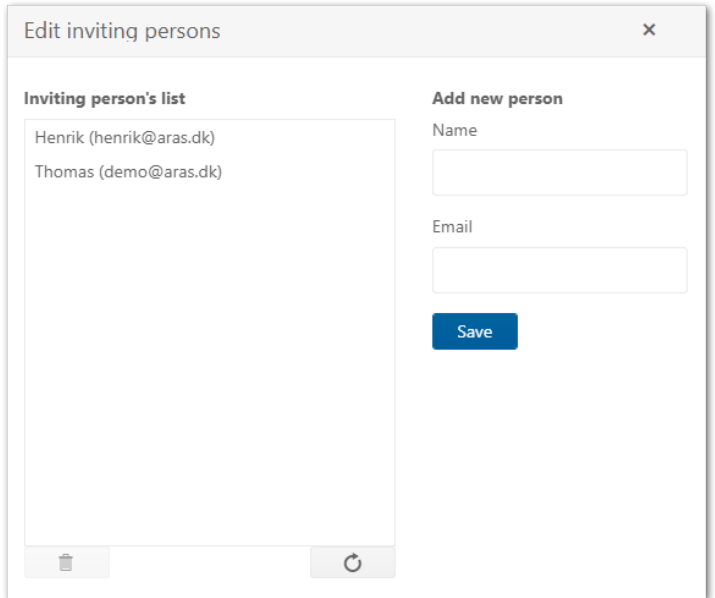

Registered hosts are automatically added to the list in the form for non-invited guests.

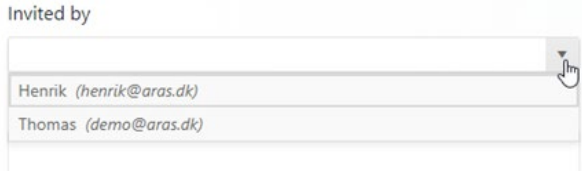

#### <span id="page-9-0"></span>3.1.3 Editing of registered guests

To edit a guest from the list, press the "edit" icon.

| Company        | First name | Last name | User group            | Start date           | End date             | Host name | <b>State</b> |                           |
|----------------|------------|-----------|-----------------------|----------------------|----------------------|-----------|--------------|---------------------------|
| Company Bigger | Jan        | Jensen    | Bruger Aalborg        | 3/17/2022 8:00:01 AM | 3/17/2022 4:00:01 PM | Host      |              | $\mathbb{Z}_{\mathbb{H}}$ |
| Company Little | Peter      | Petersen  | <b>Bruger Aalborg</b> | 3/17/2022 8:00:02 AM | 3/17/2022 4:00:02 PM | Host      |              | Edit <sub>m</sub>         |

A form for the selected person is displayed.

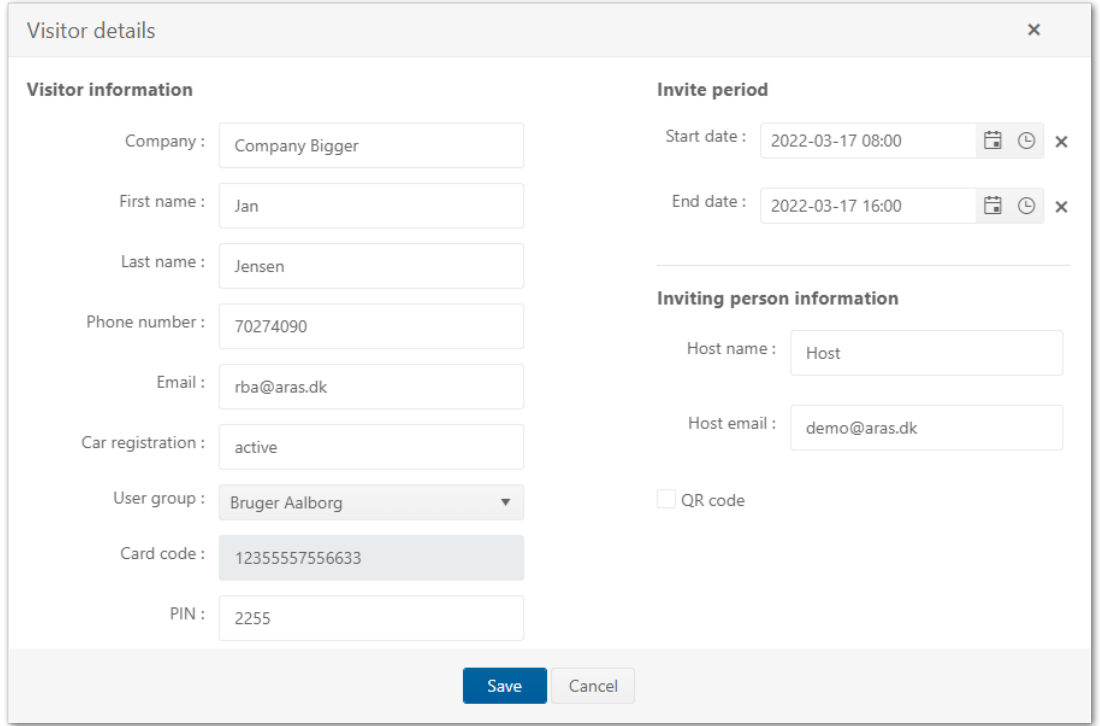

All changes will be processed. A user with a valid access level will be updated in SIMS. A new e-mail will be sent to the invited person.

An un-invited person is always registered with access level 0, i.e., without rights. The host, who the guest wishes to visit, can change the access level, assign a card number and a validity period.

#### <span id="page-10-0"></span>3.1.4 Deleting registered guests

## To delete a guest from the list, press the "delete" icon.

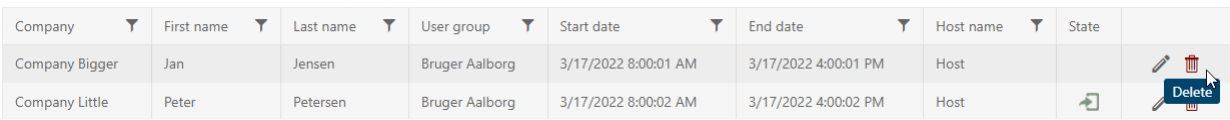

The operation must be confirmed by clicking on the "OK" button.

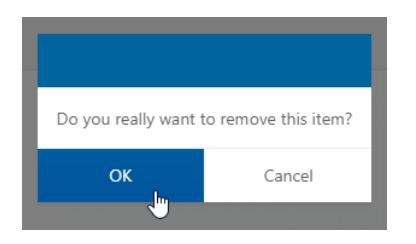

The guest is deleted both from the guest list and from the SIMS software.

## <span id="page-11-0"></span>3.2 Settings

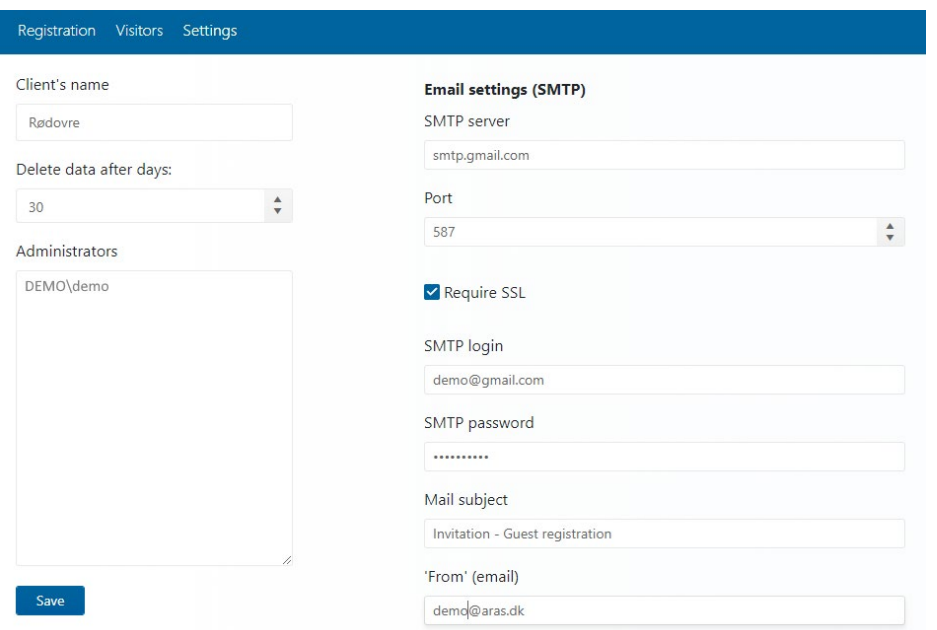

Here you can:

1. Name the application client you are currently logged in to. The name is displayed next to the application logo.

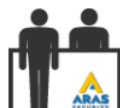

#### Rødovre

- 2. Define how long the application should store registrations
- 3. Select who has access to the application administration. Usernames must contain both the domain and the username itself.
- 4. Complete the e-mail settings.

Once you have made changes to the settings, save the new configuration by clicking on the save button.

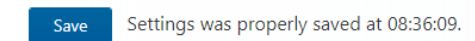